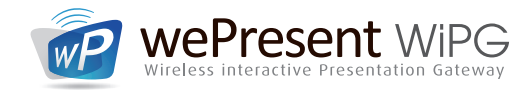

# HOW TO MAKE A PROJECTION

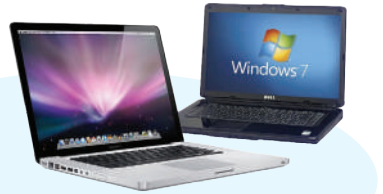

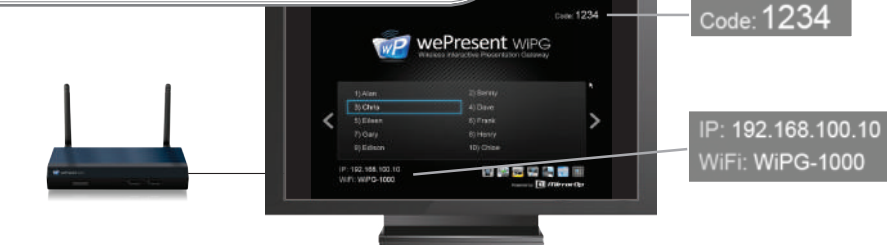

# from Windows or Mac computer

Install the WePresent software for full functionality, or start the software directly from the WePresent USB stick.

## **Installation from USB stick**

- Plug WePresent USB token into your computer and **browse** drive for the *Windows* or *Mac installer* folder.
- Start the software installation file.
- After installation, connect your device to the wifi signal from the WiPG and start the software.<sup>\*</sup>
- **Installation from download**
- Connect your device to the wifi signal from the WiPG
- Type the IP address from the WiPG in your browser window.
- Click *Download*, and download the software client for your system.
- Start the software installation file.
- 

- 
- After installation, start the software.\*

### **Plug & Show (no installation)**

- Plug & Show is for Windows only! • Connect your device to the wifi signal from the WiPG.
- Plug WePresent USB token into your Windows computer and run the auto-play feature from the USB token (WePresent WiPG.exe).

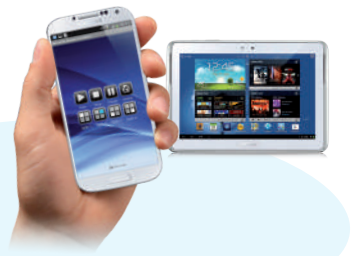

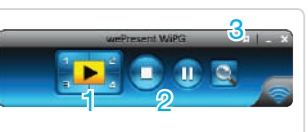

- 1 Project full screen, or in any quadrant
- 2 Stop or Pause your projection
	- 3 WePresent dropdown menu

*WePresent interface*

Only on WiPG-1000 with firmware v1.2.0.1 or higher Only on WiPG-1500 with firmware v1.0.3.1 or higher

# from any Android or Apple from Samsung Galaxy

Use MirrorOp Presenter to show presentation files, view webpages, live camera feed and also make annotations

- Download the free *MirrorOp Presenter* application from Google Play or the Apple App Store.
- Connect your device to the wifi signal from the WiPG.
- Start MirrorOp Presenter\* and choose what you want to present (Documents, Photo's, Browser, Camera, Shot&Show).
- Click the topright receiver icon to search for available WiPG.*\**
- Press Play to take over the screen.

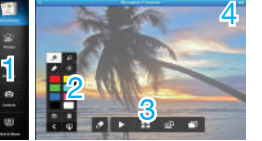

- 1 Show Document, Web Browser, Photo's, Camera or Shot&Show
- 3 Play full screen or in a quadrant
- 4 Search for WiPG receiver
- Use MirrorOp Sender for Galaxy to mirror the full
- screen from your mobile device
- Download the free *MirrorOp Sender for Galaxy* App from Google Play.
- signal from the WiPG.
- screen mirroring will start.
- you want to make your projection.

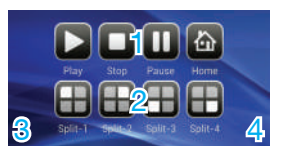

- 1 Full screen, stop or pause
- 2 Choose a quadrant
- 3 Press  $\bigcirc$  to close Sender, or go to your device home page 4 Press  $\equiv$  to open settings
	-

*\* When starting the WePresent software, the MirrorOp Presenter or Sender for Galaxy, make sure you are connected to the correct wifi signal (SSID). Please also mind entering the on-screen login code when prompted to. This code can be seen in the top right of the screen.*

# Useful tools during your presentation

- During a projection select *Enable BrowserSlides*  in the WePresent software dropdown menu or *Enable WebSlides* in the WiFi-Doc application.
- Tell your audience to connect their wifi device, to the WiPG wifi signal and let them enter the IP address in their web browser.
- Now let them press *BrowserSlides* and they will receive screenshots from current presentation. They can save these slides on their own device.

- Download the free *SidePad Receiver* application from Google Play or the Apple App Store.
- Connect to the wifi signal from the WiPG and start SidePad Receiver.
- Now, on the projecting Win / Mac computer, select *Launch SidePad* from the WePresent software dropdown menu
- Control your projecting Win / Mac computer on your mobile device.

## WEBSLIDES SIDEPAD SIDEPAD CONFERENCE CONTROL

Share slides with your audience Your Android / Apple as a remote Moderator controls who is presenting

- Connect to the wifi signal from the WiPG.
- Type the IP address from the WiPG in your browser window.
- Click *Conference Control* and type the password (by default: *moderator*), to log in as moderator.
- Now only the moderator can decide which user is projected on the screen, or in which quadrant.

# *MirrorOp Presenter interface Sender for Galaxy interface*

# 2 Annotation tool

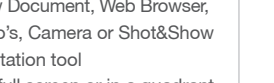

- 
- 
- Connect your device to the wifi • Open Sender for Galaxy\* and your
	- Select the WiPG device on which
- 

# NETWORK SETUP (optional)

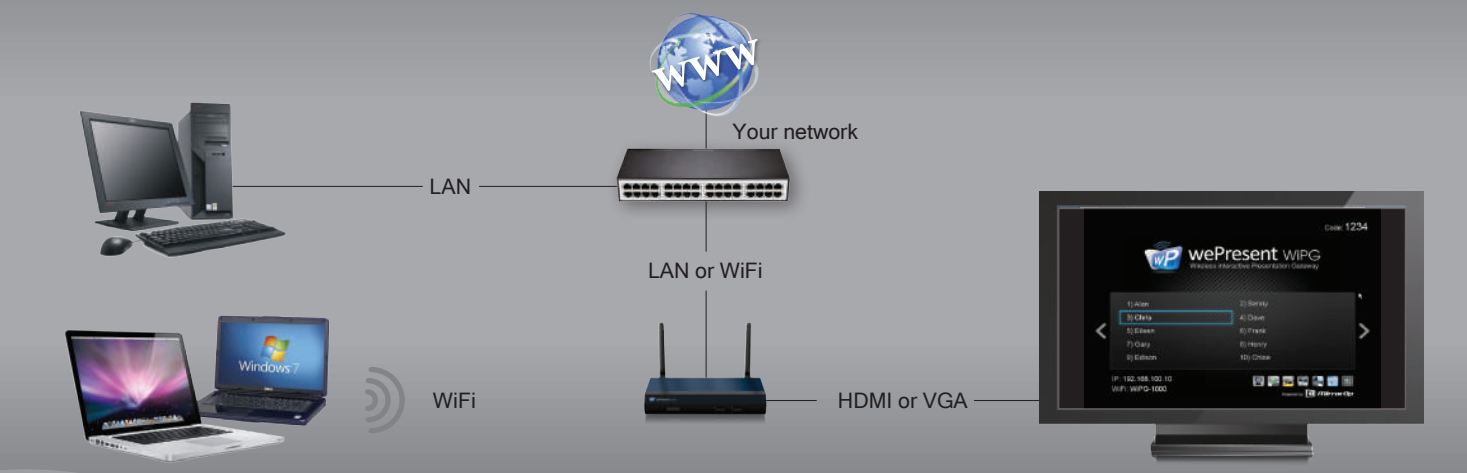

**WP** we wePresent >

> $Ch<sub>e</sub>$ Ein **ER Re**

## WIRED NETWORK SETUP (recommended) Connect WiPG to your network by LAN cable

• Connect the WiPG to your network by LAN cable

• The WiPG will receive a new IP address from your network.

The wired connection to your network will give internet and network access to all users connected to WiPG. It will also allow access to the WiPG from all network computers.

# WIRELESS NETWORK SETUP

Connect WiPG to your network by WiFi

- When connected to the WiPG type the IP address from the WiPG in your browser window to go to the device page.
- Click *Admin* and type the password (by default: *admin*) to log in.
- Select *Network setup.*
- At *Connect to existing AP* select *Enable*, then click *Scan*.
- Now select your network Access Point from the dropdown list and, if needed, enter your network password where it says *Key.* When done, click Apply and the device will restart.
- If connected successfully, the WiPG will receive a new IP address from your network.

When WiPG is set as a wireless AP Client, we recommend to use this only as a source of internet access to WiPG users.

When any network settings, or device IP address has been changed, sometimes you have to make your operating system 'forget' the previous wireless connection and make a new connection.

## USEFULL TOOLS

For the WiPG in your network environment

**SSID:** Change the name of the WiFi signal from your WiPG.

Channel: Change the WiFi channel that your WiPG is broadcasting on.

**Encryption:** Encrypt the WiFi signal from your WiPG with your own password encryption (WEP / WPA / WPA2).

Channel bandwidth: Limit the bandwidth from the WiPG's WiFi channel.

Gatekeeper: Limit access to your network, or give Internet only.

**SNMP Manager:** On the WePresent USB token in the Utility folder, you will find the SNMP Manager software. With this software it is possible to<br>set up multiple WiPG's on the same network, from one location. For more information, visit: **WWW.Wepresent1000.com** 

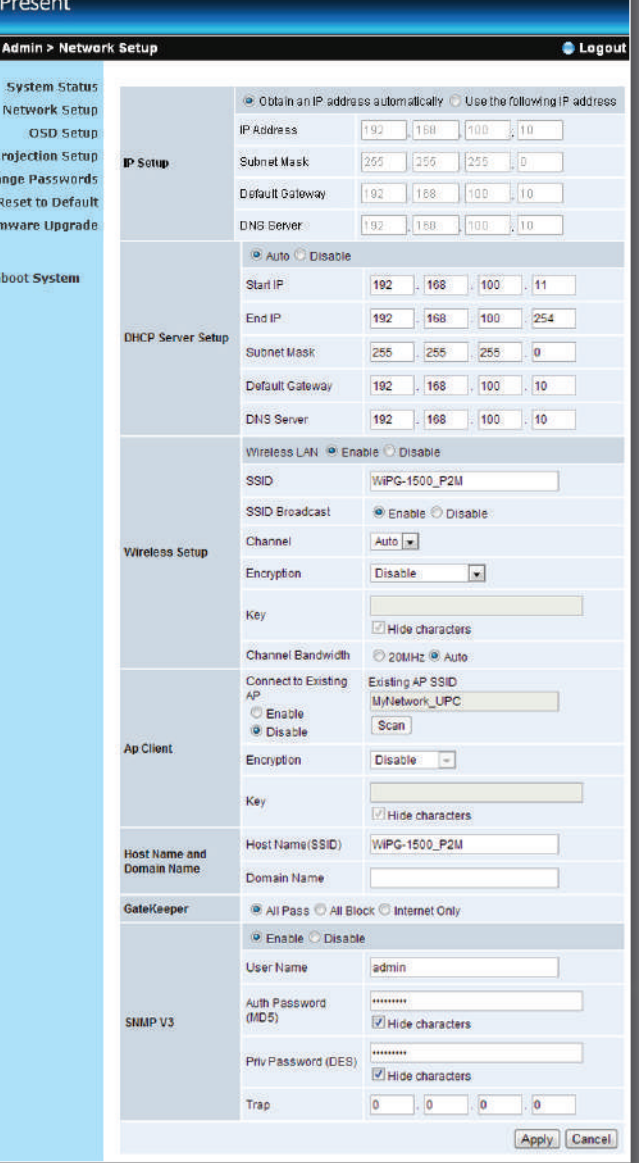

*WiPG network setup*